# 夏雨夏夏雨 **MODE CRINOPEN DeviceNet >>**

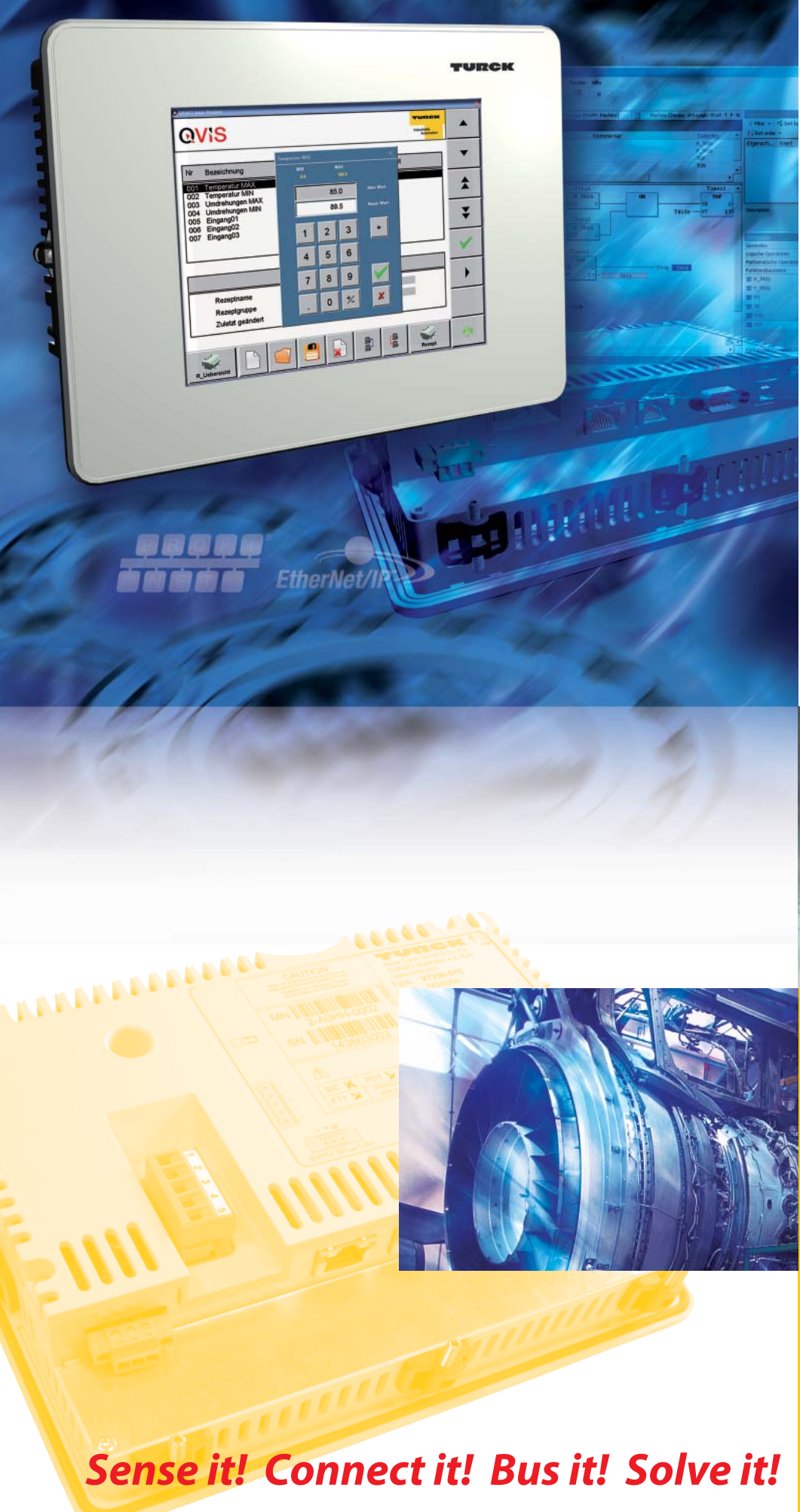

<u>Urrela</u>

**Industrielle Automation** 

# GETTING **STARTED**

VT250-57x - Visualisierung von Step7®- Projekten

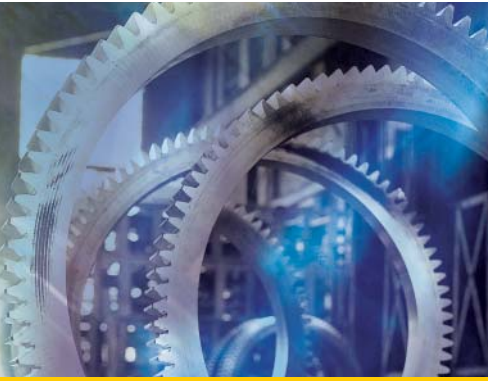

Alle Marken- und Produktnamen sind Warenzeichen oder eingetragene Warenzeichen der jeweiligen Titelhalter.

Ausgabe 06/2010 © Hans Turck GmbH, Mülheim an der Ruhr

Alle Rechte, auch die der Übersetzung, vorbehalten.

Kein Teil dieses Handbuches darf in irgendeiner Form (Druck, Fotokopie, Mikrofilm oder einem anderen Verfahren) ohne schriftliche Zustimmung der Firma Hans Turck GmbH & Co. KG, Mülheim an der Ruhr reproduziert oder unter Verwendung elektronischer Systeme verarbeitet, vervielfältigt oder verbreitet werden.

Änderungen vorbehalten.

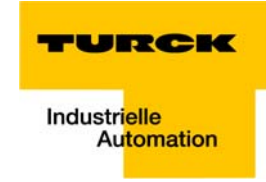

# Achtung! Vor Beginn der Installationsarbeiten!

- Gerät spannungsfrei schalten
- Gegen Wiedereinschalten sichern
- **Spannungsfreiheit feststellen**
- **Erden und kurzschließen**
- Benachbarte, unter Spannung stehende Teile abdecken oder abschranken.
- Die für das Gerät angegebenen Montagehinweise sind zu beachten.
- Nur entsprechend qualifiziertes Personal gemäß EN 50 110-1/-2 (VDE 0105 Teil 100) darf Eingriffe an diesem Gerät/System vornehmen.
- **Achten Sie bei Installationsarbeiten darauf, dass Sie sich statisch entladen, bevor Sie das Gerät** berühren.
- Die Funktionserde (FE) muss an die Schutzerde (PE) oder den Potentialausgleich angeschlossen werden. Die Ausführung dieser Verbindung liegt in der Verantwortung des Errichters.
- **Anschluss- und Signalleitungen sind so zu installieren, dass induktive und kapazitive Einstreu**ungen keine Beeinträchtigung der Automatisierungsfunktionen verursachen.
- Einrichtungen der Automatisierungstechnik und deren Bedienelemente sind so einzubauen, dass sie gegen unbeabsichtigte Betätigung geschützt sind.
- Damit ein Leitungs- oder Aderbruch auf der Signalseite nicht zu undefinierten Zuständen in der Automatisierungseinrichtung führen kann, sind bei der E/A-Kopplung hard- und softwareseitig entsprechende Sicherheitsvorkehrungen zu treffen.
- Bei 24-Volt-Versorgung ist auf eine sichere elektrische Trennung der Kleinspannung zu achten. Es dürfen nur Netzgeräte verwendet werden, die die Forderungen der IEC 60 364-4-41 bzw. HD 384.4.41 S2 (VDE 0100 Teil 410) erfüllen.
- Schwankungen bzw. Abweichungen der Netzspannung vom Nennwert dürfen die in den technischen Daten angegebenen Toleranzgrenzen nicht überschreiten, andernfalls sind Funktionsausfälle und Gefahrenzustände nicht auszuschließen.
- NOT-AUS-Einrichtungen nach IEC/EN 60 204-1 müssen in allen Betriebsarten der Automatisierungseinrichtung wirksam bleiben. Entriegeln der NOT-AUS-Einrichtungen darf keinen Wiederanlauf bewirken.
- Einbaugeräte für Gehäuse oder Schränke dürfen nur im eingebauten Zustand, Tischgeräte oder Portables nur bei geschlossenem Gehäuse betrieben und bedient werden.
- Es sind Vorkehrungen zu treffen, dass nach Spannungseinbrüchen und -ausfällen ein unterbrochenes Programm ordnungsgemäß wieder aufgenommen werden kann. Dabei dürfen auch kurzzeitig keine gefährlichen Betriebszustände auftreten. Ggf. ist NOT-AUS zu erzwingen.
- An Orten, an denen in der Automatisierungseinrichtung auftretende Fehler Personen- oder Sachschäden verursachen können, müssen externe Vorkehrungen getroffen werden, die auch im Fehler- oder Störfall einen sicheren Betriebszustand gewährleisten beziehungsweise erzwingen (z. B. durch unabhängige Grenzwertschalter, mechanische Verriegelungen usw.).
- Die elektrische Installation ist nach den einschlägigen Vorschriften durchzuführen (z. B. Leitungsquerschnitte, Absicherungen, Schutzleiteranbindung).
- **Alle Arbeiten zum Transport, zur Installation, zur Inbetriebnahme und zur Instandhaltung dürfen** nur von qualifiziertem Fachpersonal durchgeführt werden. (IEC 60 364 bzw. HD 384 oder DIN VDE 0100 und nationale Unfallverhütungsvorschriften beachten).
- Während des Betriebes sind alle Abdeckungen und Türen geschlossen zu halten.

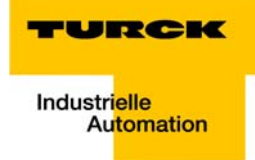

# **Inhaltsverzeichnis**

## Zu diesem Handbuch

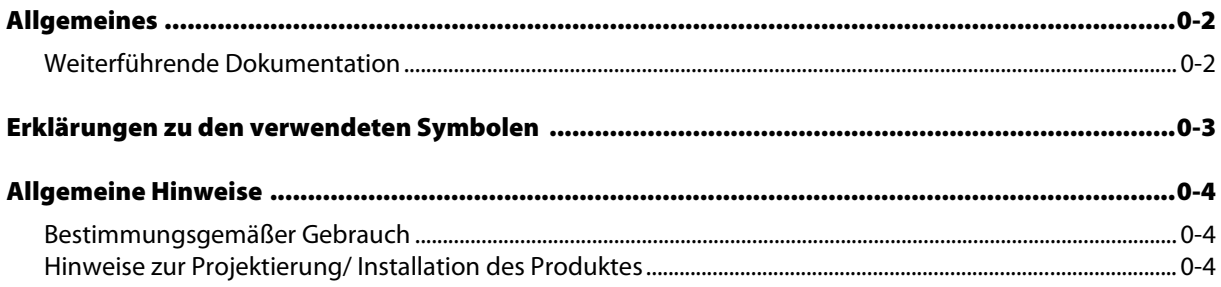

#### Visualisierung eines Step7<sup>®</sup>-Projektes via MPI/RFC 1006 (Ethernet)  $\mathbf{1}$

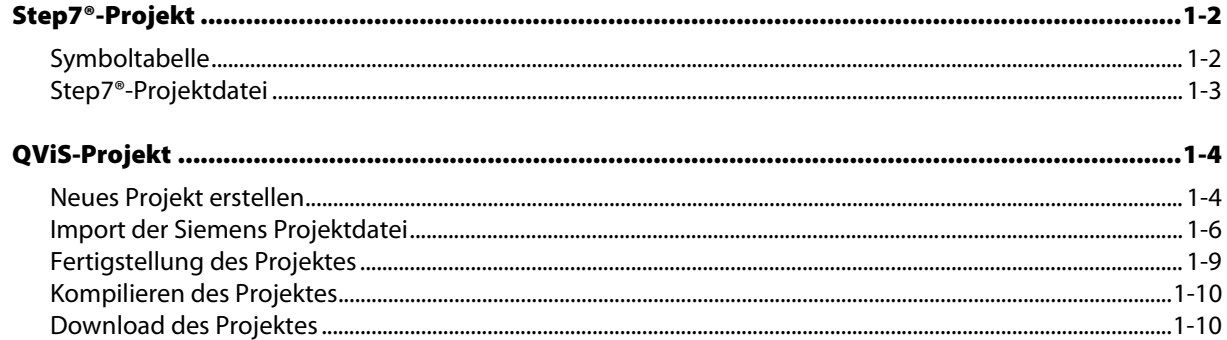

#### $\overline{2}$ **Index**

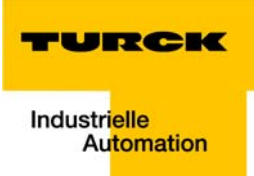

# <span id="page-6-0"></span>**Zu diesem Handbuch**

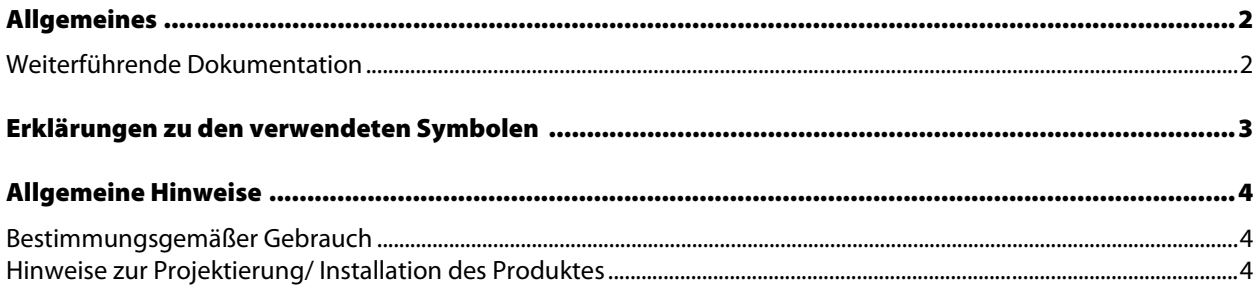

### <span id="page-7-0"></span>Allgemeines

Dieses Getting Started beschreibt die Visualisierung eines Step7®-Projektes mit dem TURCK-HMI über die serielle Schnittstelle via MPI oder über Ethernet via RFC1006.

Erstellt wird die Visualisierungsoberfläche dabei mit QViS.

#### <span id="page-7-1"></span>Weiterführende Dokumentation

- [D301190](http://pdb.turck.de/media/_de/Anlagen/d301190.pdf) "VT250 Hardware-Beschreibung"
- [D301188](http://pdb.turck.de/media/_de/Anlagen/d301188.pdf) "Getting Started VT250-57P HMI SPS mit PROFIBUS-DP"
- [D301194](http://pdb.turck.de/media/_de/Anlagen/d301194.pdf) "Getting Started VT250-57C HMI SPS mit CANopen"

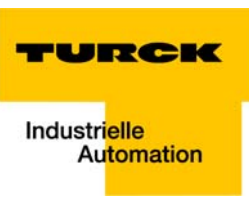

#### <span id="page-8-0"></span>Erklärungen zu den verwendeten Symbolen

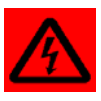

#### <span id="page-8-1"></span>Warnung

Dieses Zeichen steht neben Warnhinweisen, die auf eine Gefahrenquelle hindeuten. Dieses kann sich auf Personenschäden und auf Beschädigungen der Systeme (Hard- und Software) beziehen. Für den Anwender bedeutet dieses Zeichen: Gehen Sie mit ganz besonderer Vorsicht zu Werke.

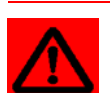

#### Achtung

Dieses Zeichen steht neben Warnhinweisen, die auf eine potenzielle Gefahrenquelle hindeuten. Dies kann sich auf mögliche Personenschäden und auf Beschädigungen der Systeme (Hard- und Software) und Anlagen beziehen.

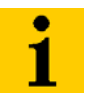

#### Hinweis

Dieses Zeichen steht neben allgemeinen Hinweisen, die auf wichtige Informationen zum Vorgehen hinsichtlich eines oder mehrerer Arbeitsschritte deuten.

Die betreffenden Hinweise können die Arbeit erleichtern und zum Beispiel helfen, Mehrarbeit durch falsches Vorgehen zu vermeiden.

#### <span id="page-9-0"></span>Allgemeine Hinweise

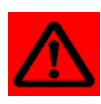

### Achtung

<span id="page-9-8"></span>Diesen Abschnitt sollten Sie auf jeden Fall lesen, da die Sicherheit im Umgang mit elektrischen Geräten nicht dem Zufall überlassen werden darf.

Dieses Handbuch enthält die erforderlichen Informationen für den bestimmungsgemäßen Gebrauch der TURCK HMIs. Es wurde speziell für qualifiziertes Personal mit dem nötigen Fachwissen konzipiert.

#### <span id="page-9-3"></span><span id="page-9-1"></span>Bestimmungsgemäßer Gebrauch

<span id="page-9-4"></span>Der einwandfreie und sichere Betrieb der Geräte setzt sachgemäßen Transport, sachgerechte Lagerung, Aufstellung und Montage sowie sorgfältige Bedienung und Wartung voraus.

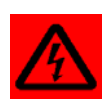

#### <span id="page-9-10"></span><span id="page-9-9"></span><span id="page-9-7"></span><span id="page-9-6"></span><span id="page-9-5"></span>Warnung

Die in diesem Handbuch beschriebenen Geräte dürfen nur für die in diesem Handbuch und in der jeweiligen technischen Beschreibung vorgesehenen Einsatzfälle und nur in Verbindung mit zertifizierten Fremdgeräten und -komponenten verwendet werden.

#### <span id="page-9-2"></span>Hinweise zur Projektierung/ Installation des Produktes

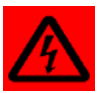

#### Warnung

Die für den jeweiligen Einsatzfall geltenden Sicherheits- und Unfallverhütungsvorschriften sind unbedingt zu beachten.

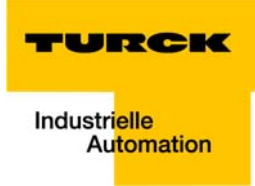

#### <span id="page-10-0"></span>Visualisierung eines Step7<sup>®</sup>-Projektes via MPI/ RFC 1006 (Ethernet)  $\mathbf{1}$

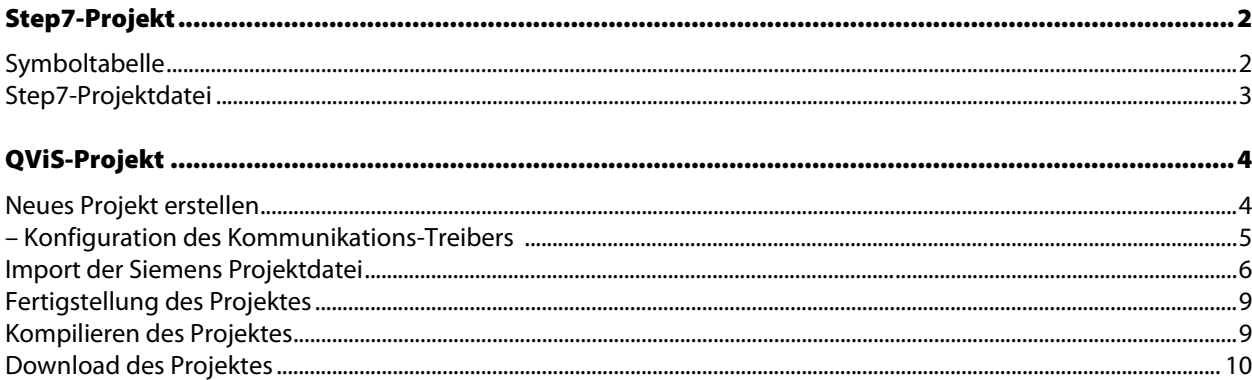

### <span id="page-11-1"></span><span id="page-11-0"></span>Step7®-Projekt

#### Symboltabelle

Zur Visualisierung eines S7®-Projektes mit dem VT250 werden die im Projekt definierten Symbole (Symboltabelle) und Datenbausteine mit Hilfe der dazugehörigen Step7®-Projektdatei (\*.s7p) in QViS importiert (siehe auch [Import der Siemens Projektdatei](#page-15-0)).

 $\overline{\phantom{a}}$ 

<span id="page-11-3"></span><span id="page-11-2"></span>

Abbildung 1: Beispiel einer Step7®- Symboltabelle

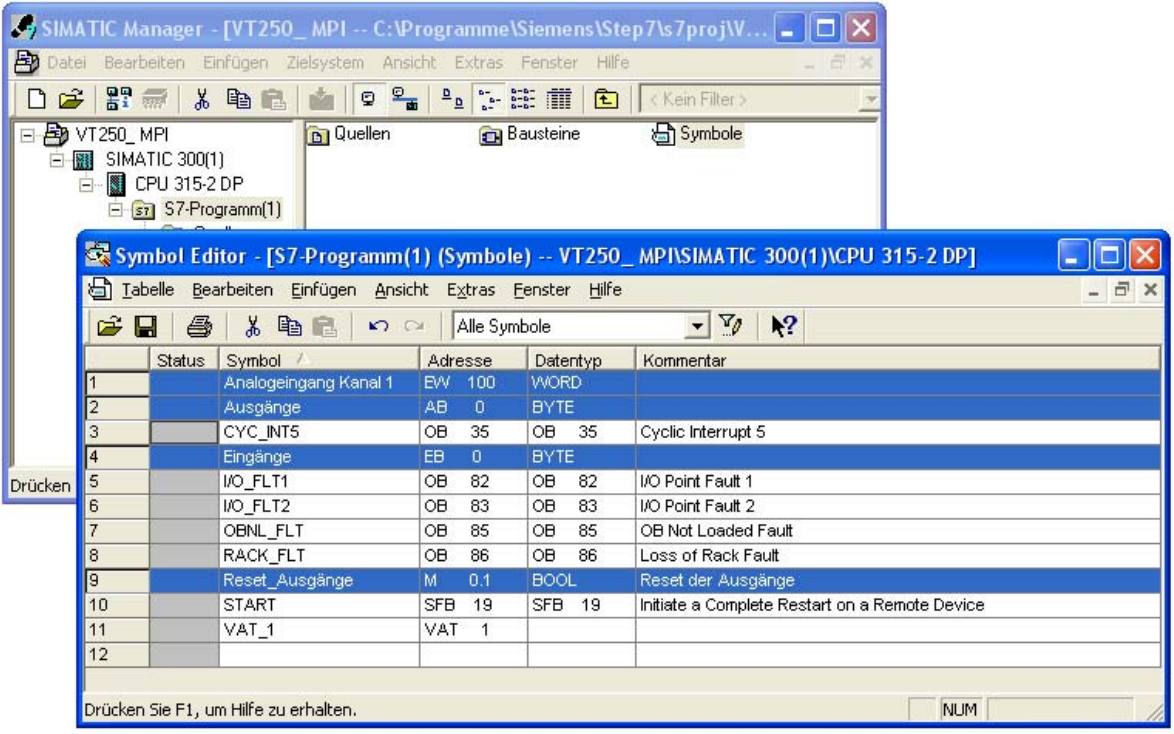

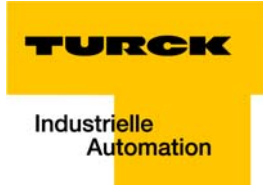

#### Step7®-Projektdatei

Diese Datei wird von Step7® automatisch angelegt und beim Speichern eines Projektes im entsprechenden Programmordner, in der Regel in "x:\Programme\Siemens\Step7\S7Proj\Projektname", abgelegt.

<span id="page-12-0"></span>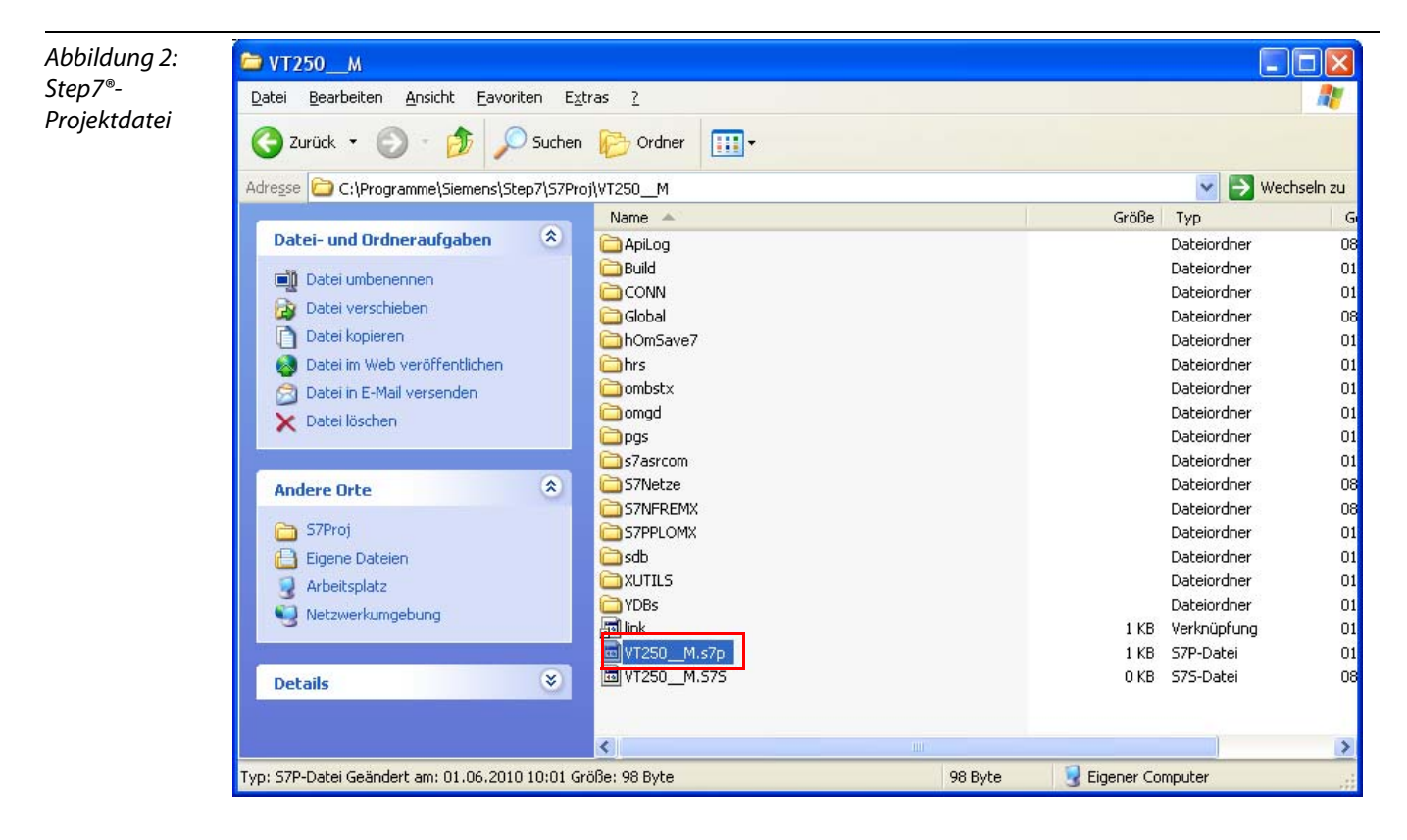

#### <span id="page-13-1"></span><span id="page-13-0"></span>QViS-Projekt

#### Neues Projekt erstellen

- 1 Erstellen Sie ein neues Projekt über "File → New", vergeben Sie im sich öffnenden Fenster einen Projektnamen und definieren Sie den Ablageort des Projektes.
- 2 Folgende Einstellungen sind zu machen:
- Als "Target Device" wählen Sie für das VT250-57×. Die Displaygröße wird automatisch eingestellt auf 320×240.
- Der Download der Visualisierung auf das HMI erfolgt per FTP-Zugriff. Auch dies ist bereits voreingestellt.
- Unter "Communication driver" wählen Sie den entsprechenden Treiber
	- MPI: "Siemens MPI".
	- $-$  RFC (Ethernet): "RFC1006"

<span id="page-13-2"></span>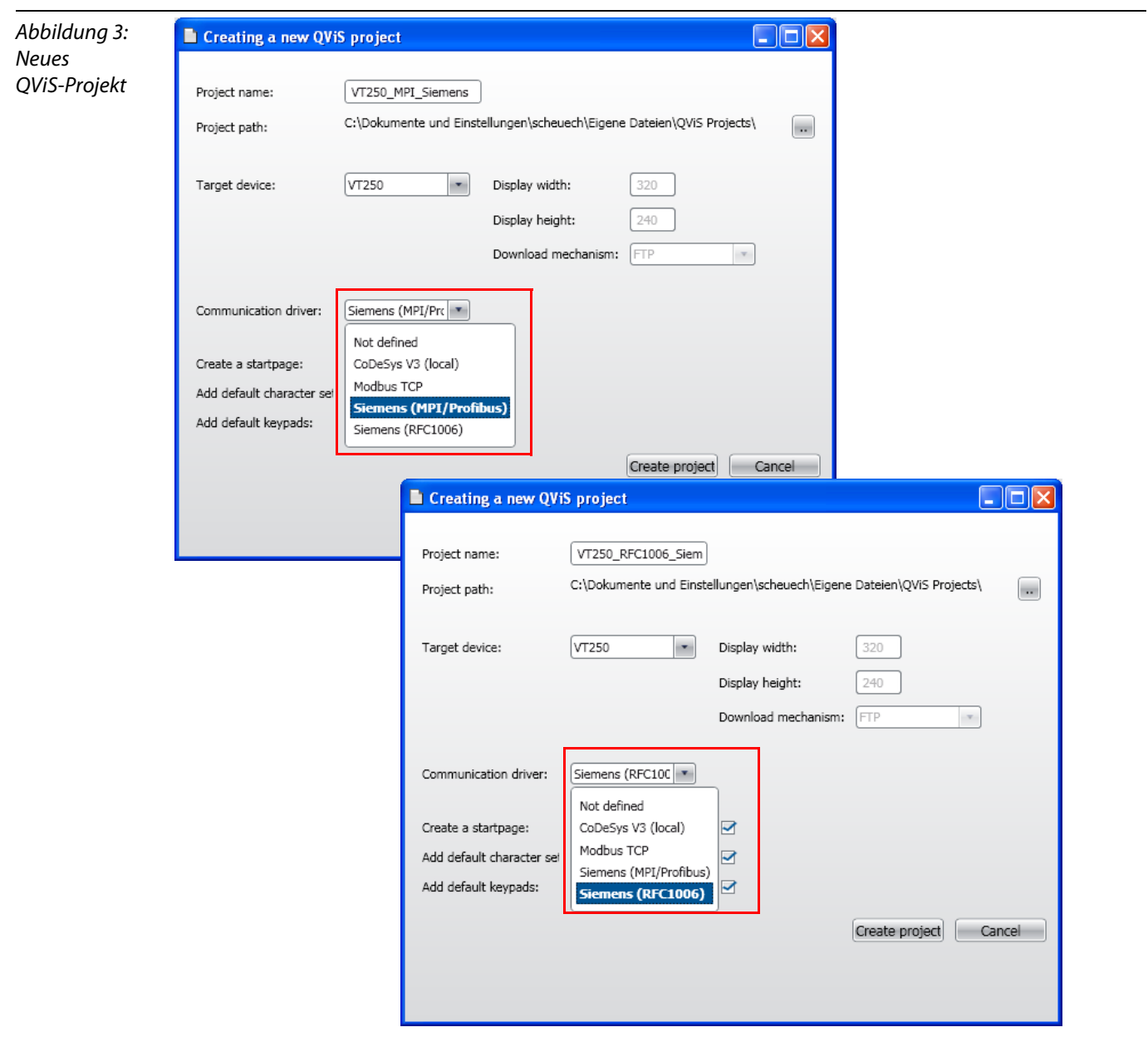

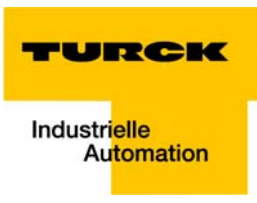

#### <span id="page-14-1"></span><span id="page-14-0"></span>Konfiguration des Kommunikations-Treibers

- 1 Ein Doppelklick auf das Projekt öffnet die Projekteigenschaften. Unter "Target" finden Sie u. a. die eben vorgenommenen Einstellungen.
- 2 Über die Schaltfläche "Config" muss nun noch die Schnittstelle (MPI oder RFC) des VT250 konfiguriert werden:
- <span id="page-14-2"></span>**MPI:**

Definieren Sie dafür unter "Station-Address", die MPI-Adresse über die das Gerät kommunizieren soll, und wählen Sie unter "Baudrate" die MPI-Baudrate (187,5 kBit/s) aus.

<span id="page-14-3"></span>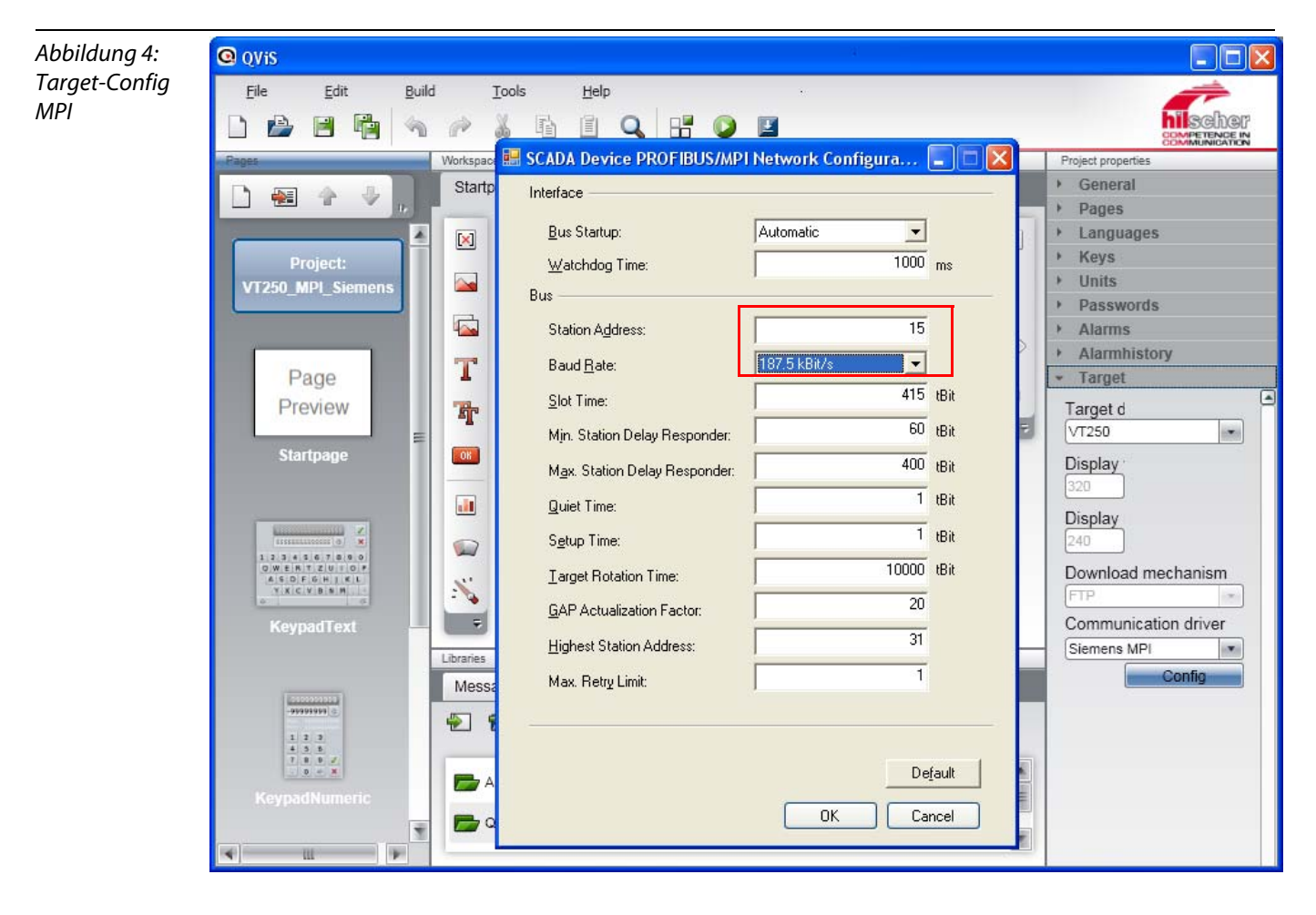

<span id="page-15-2"></span>**RFC:** Folgende Default-Einstellungen bitte beibehalten:

<span id="page-15-3"></span>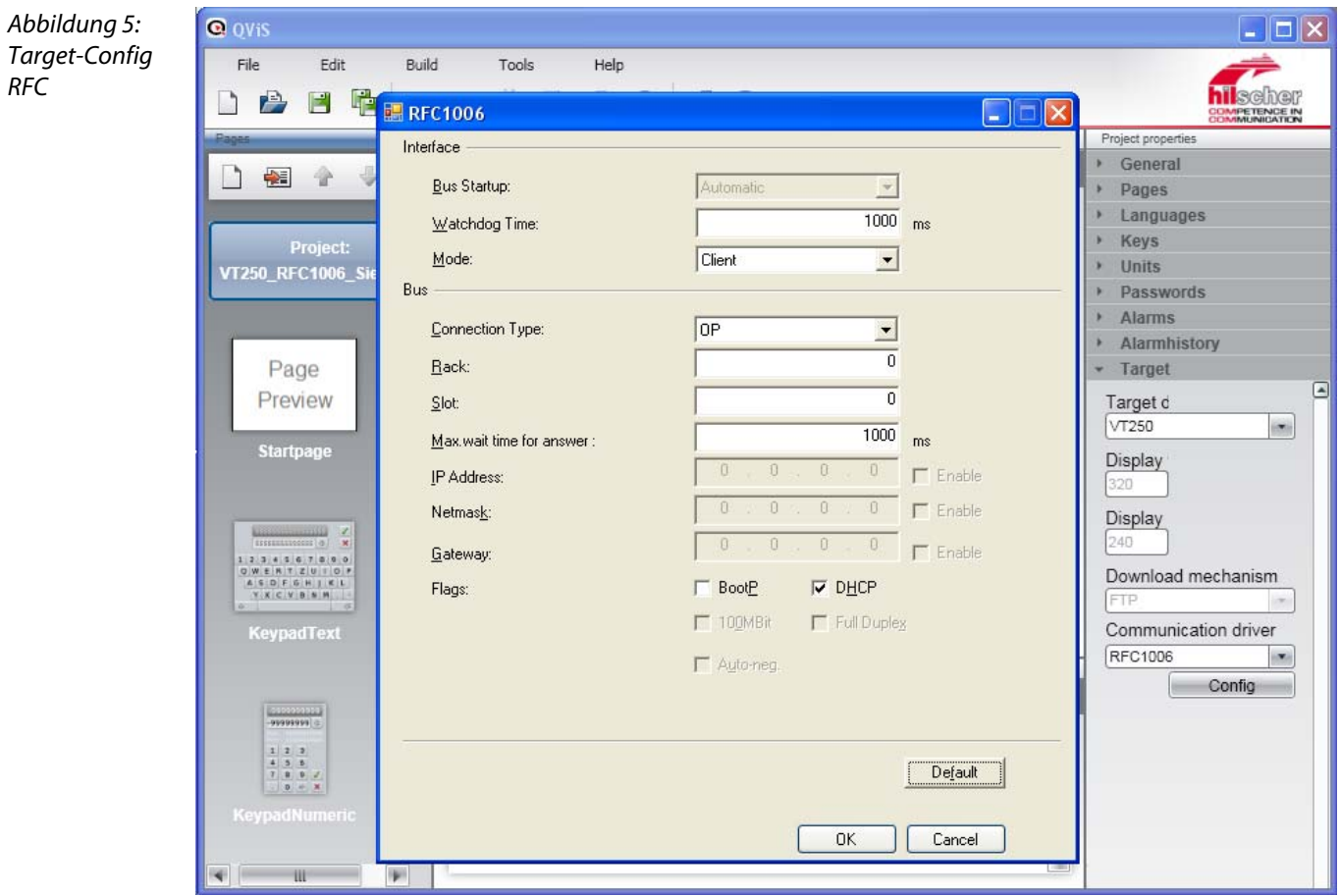

#### <span id="page-15-1"></span><span id="page-15-0"></span>Import der Siemens Projektdatei

Damit in der Visualisierung auf die Symbole und Datenbausteine des zuvor erstellen Siemens-Projektes zugegriffen werden kann, muss zunächst die Siemens- Projektdatei importiert werden (siehe auch [Step7®-](#page-11-0) [Projekt](#page-11-0)).

1 Der Import erfolgt über den QViS-Symbolizer. Öffnen Sie ihn über "Tools → Symbolizer".

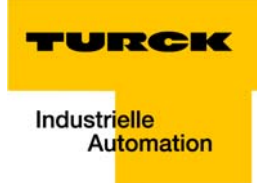

2 Wählen Sie die zu importierende Projektdatei aus dem Siemens-Projektordner und öffnen Sie sie.

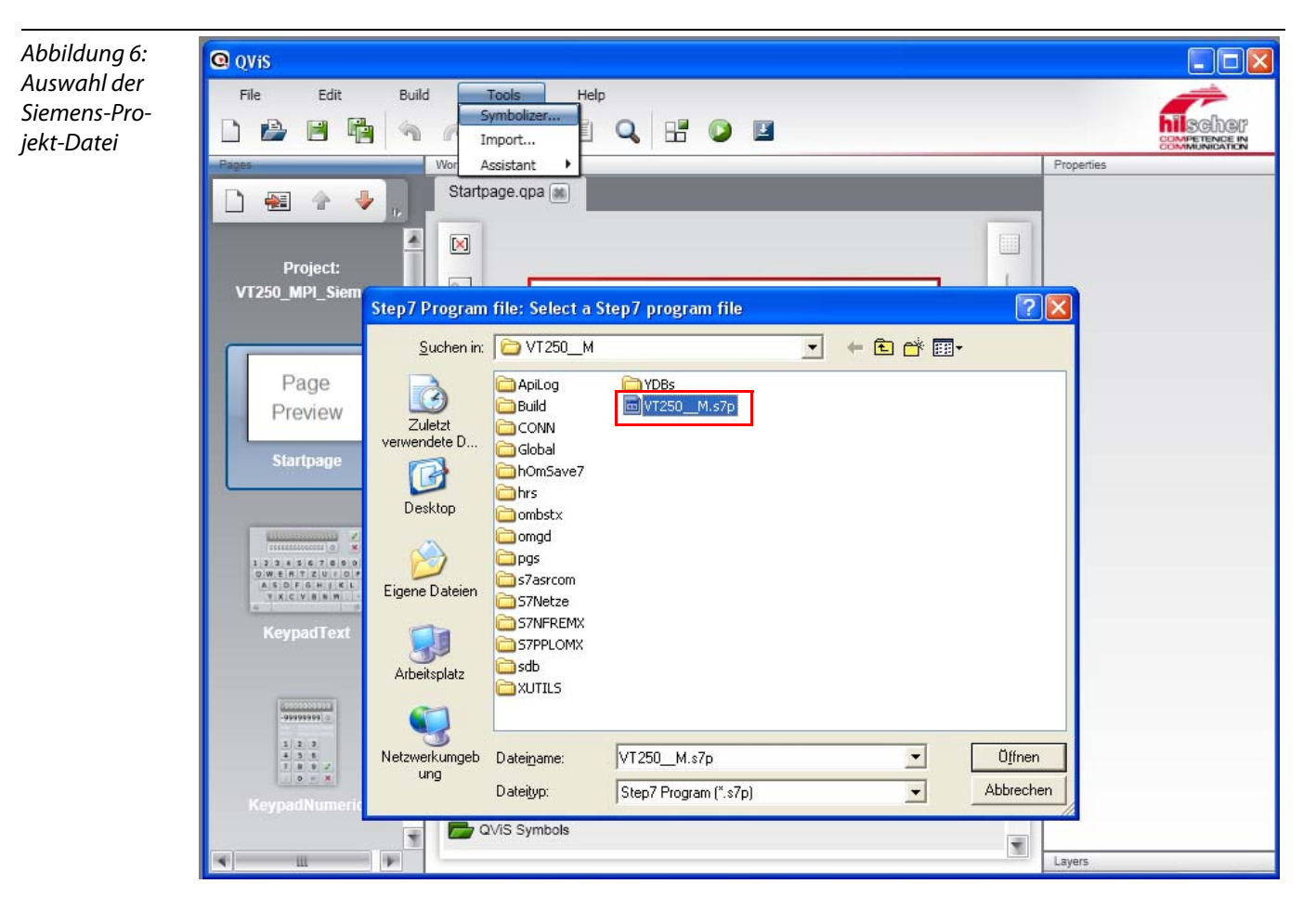

3 Wählen Sie unter "Available Variables" alle Variablen aus, die Sie importieren möchten und fügen Sie sie mit den Pfeiltasten dem Projekt ("Customized Variables") hinzu.

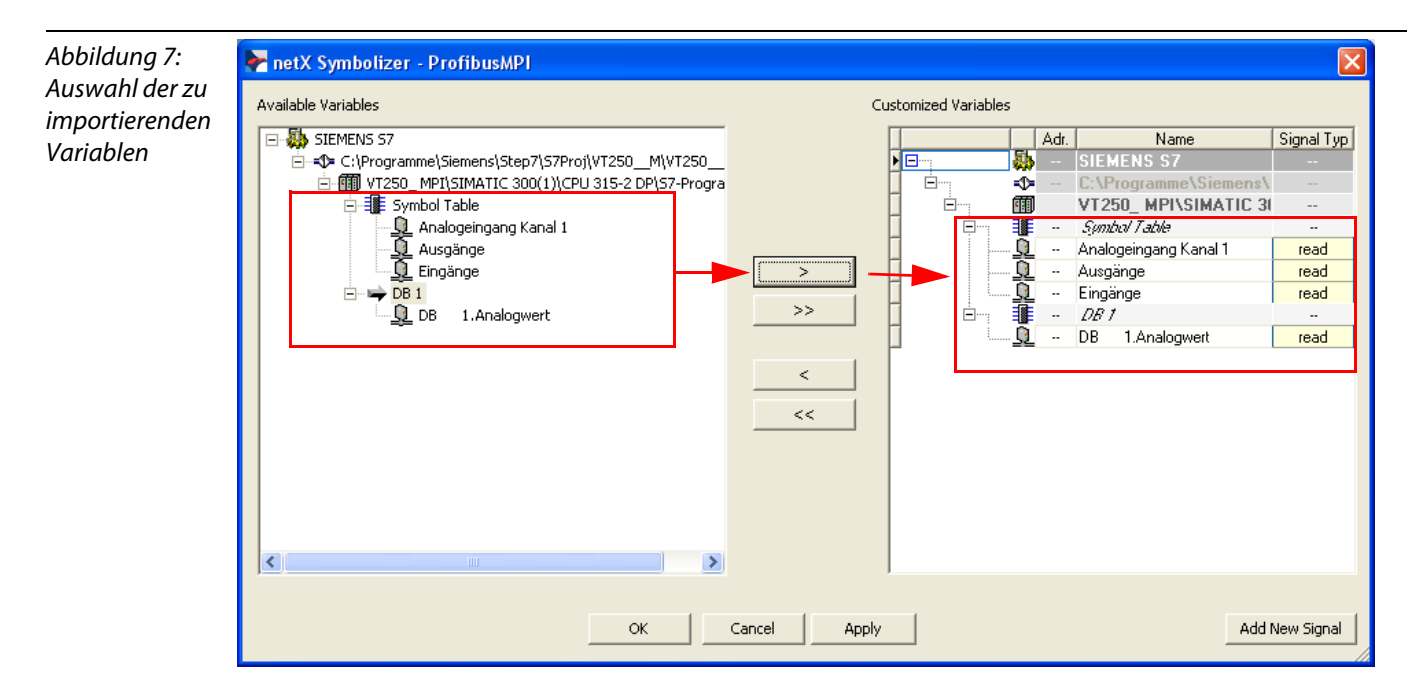

<span id="page-17-0"></span>4 Öffnen Sie über die Schaltfläche "Add New Signal" den "PDI Editor" und definieren Sie die Adresse der Steuerung

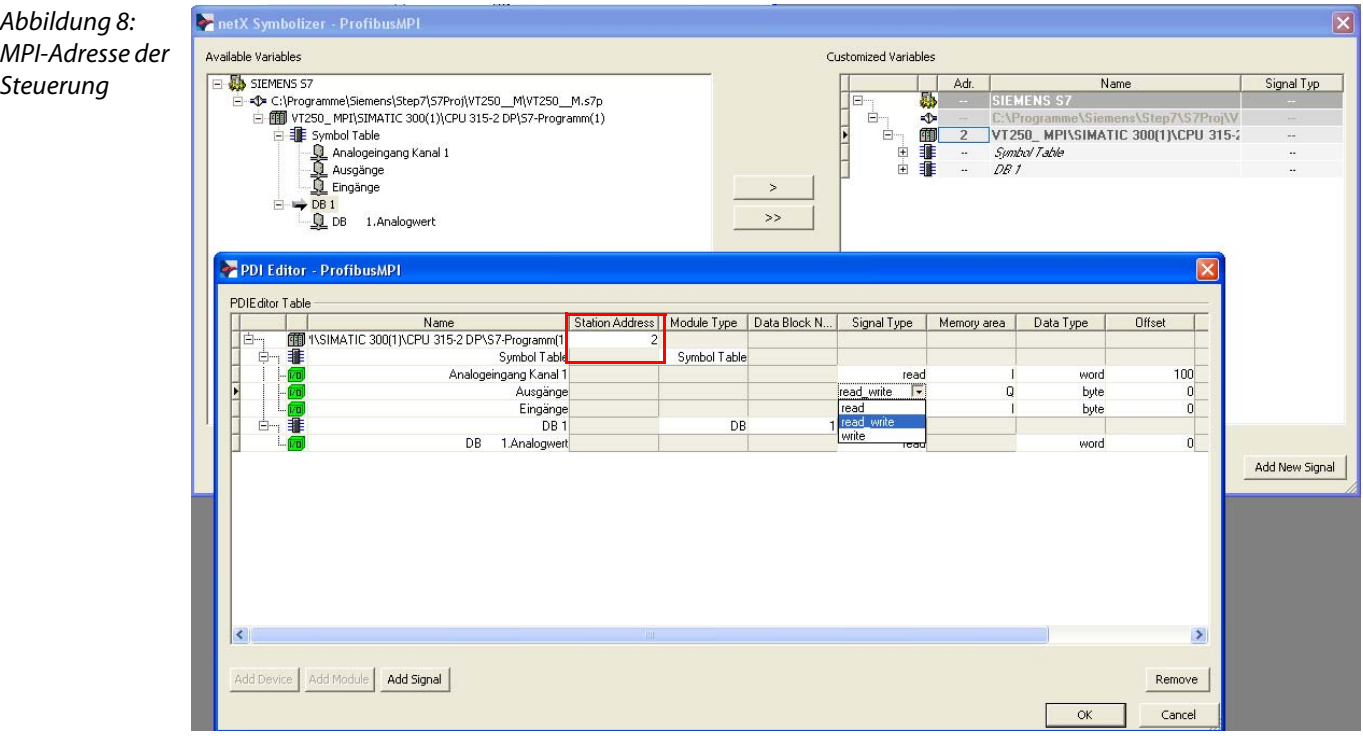

**MPI:** MPI-Adresse Ihrer S7 (hier MPI-Addr: 2).

#### **RFC:** IP-Adresse Ihrer S7(hier 192.168.1.1)

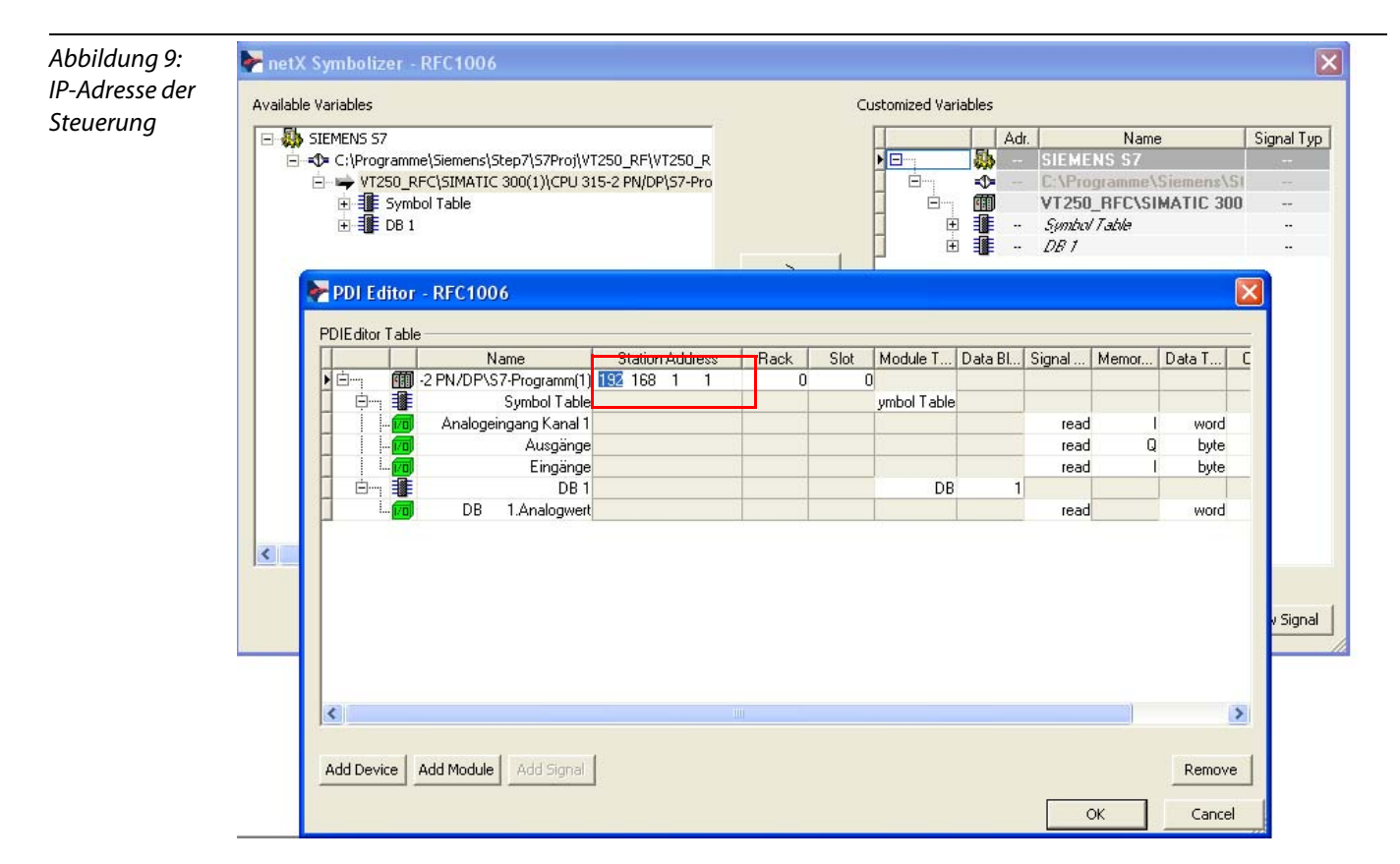

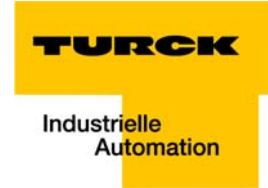

5 Bestätigen Sie die Eingaben mit "OK" und wählen Sie im sich öffnenden Fenster "Import into Variablelist" die Variablentabelle aus, in die die Siemens-Variabeln importiert werden sollen (hier "DefaultVariables.qva").

<span id="page-18-1"></span>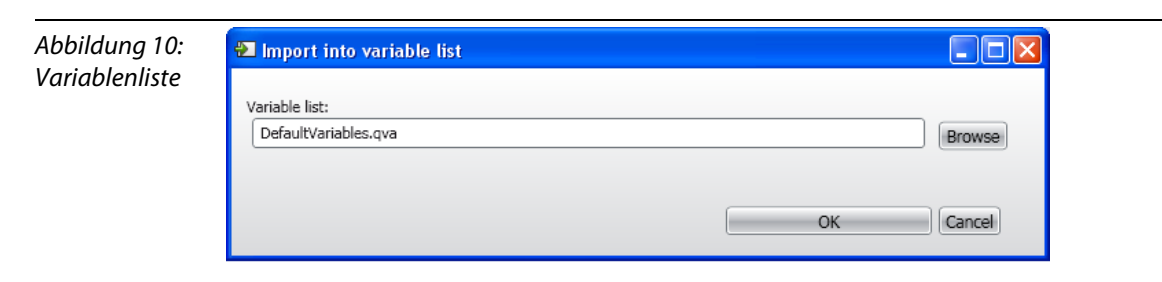

6 Nach dem Import der Variablen stehen diese unter "Variables" zur Verfügung.

#### Fertigstellung des Projektes

Nach der Gestaltung der Visualisierungsoberfläche und der Verknüpfung der Variablen, Buttons etc. mit den importierten Siemens-Variablen wird das QViS-Projekt kompiliert und auf das VT250 geladen.

<span id="page-18-0"></span>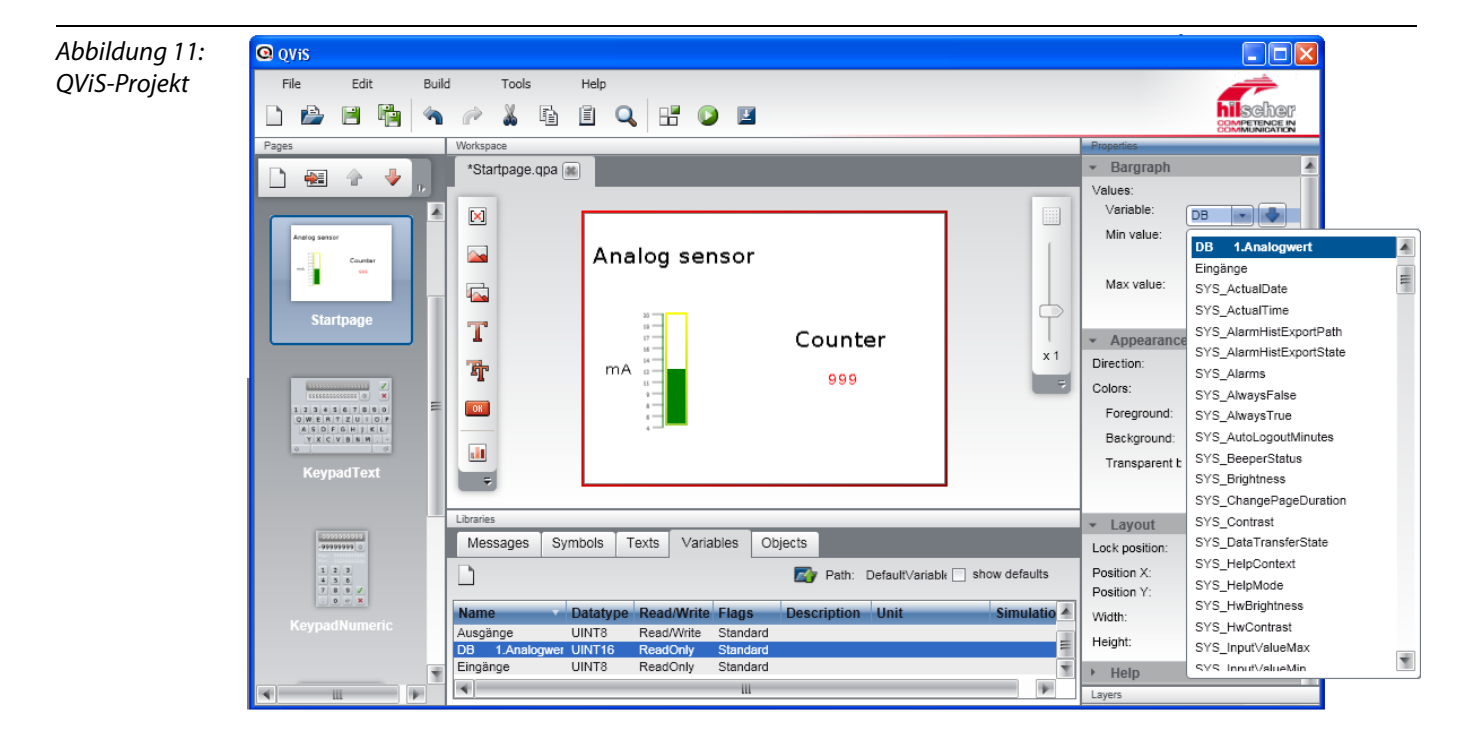

#### <span id="page-19-3"></span><span id="page-19-0"></span>Kompilieren des Projektes

Speichern Sie das Projekt und kompilieren Sie es über die Schaltfläche "Build".

#### <span id="page-19-2"></span><span id="page-19-1"></span>Download des Projektes

Anschließend wird das Projekt über die Schaltfläche "Download" ins VT250-57× geladen.

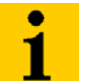

Hinweis

Achten Sie darauf, dass die angegebenen Dateien Ihren Projektdateien entsprechen.

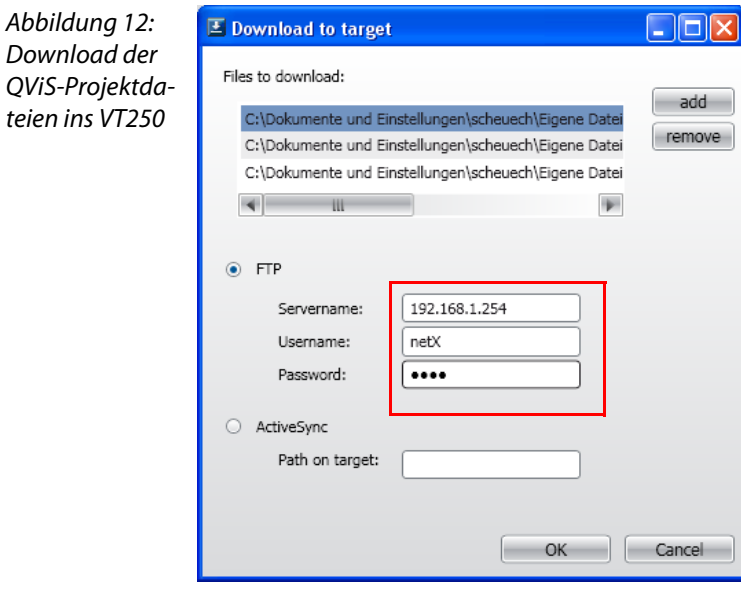

- <span id="page-19-6"></span><span id="page-19-5"></span>1 Markieren Sie den Download via FTP und nehmen Sie folgende Einstellungen vor: Servername: IP-Adresse VT250-57× (default: 192.168.1.254)<br>Username: netX Username: Password: netX
- <span id="page-19-4"></span>2 Bestätigen Sie Ihre Eingaben mit OK.
- 3 Der Download wird gestartet.
- 4 Bestätigen Sie dem erfolgreichen Projekt-Download mit OK, um einen Neustart am Gerät durchzuführen.
- 5 Die Visualisierung des Siemens-Programms läuft nun auf Ihrem VT250-57×.

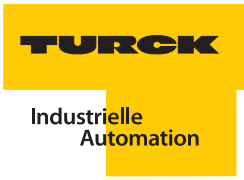

#### <span id="page-20-0"></span> $\overline{2}$ **Index**

# **Symbols**

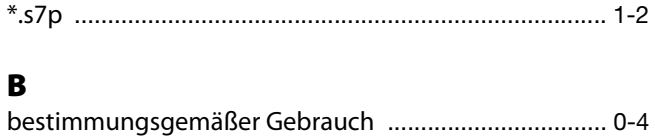

# G

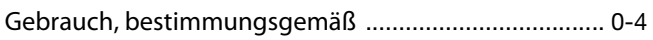

# $\mathbf L$

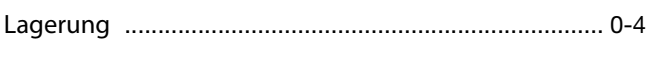

## P

# $\mathbf Q$

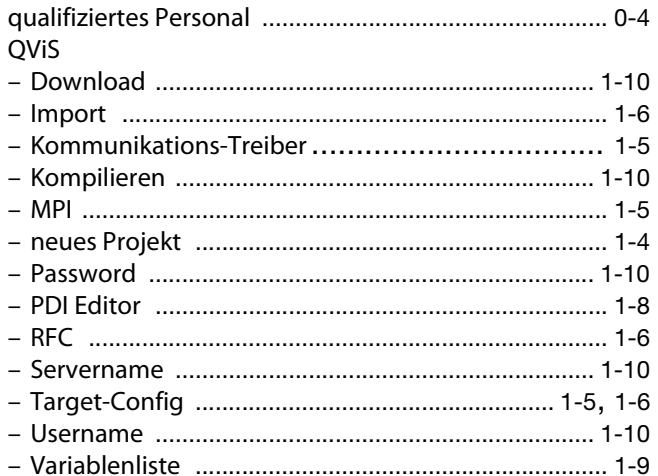

# $\mathsf{s}$

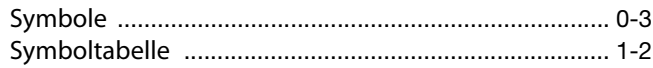

# $\mathbf{r}$

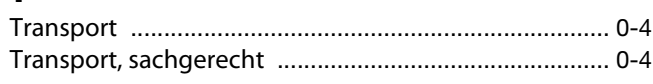

## W

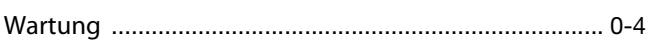

# **Index**

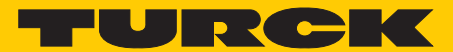

**Industrielle** Automation

# **www.turck.com**

**Hans Turck GmbH & Co. KG** 45472 Mülheim an der Ruhr **Germany** Witzlebenstraße 7 Tel. +49 (0) 208 4952-0 Fax +49 (0) 208 4952-264 E-Mail more@turck.com Internet www.turck.com